Altera Arria V GX Starter Kit BTS 出現 Could notfind devive 5AGGXFB3 問題解決方 法

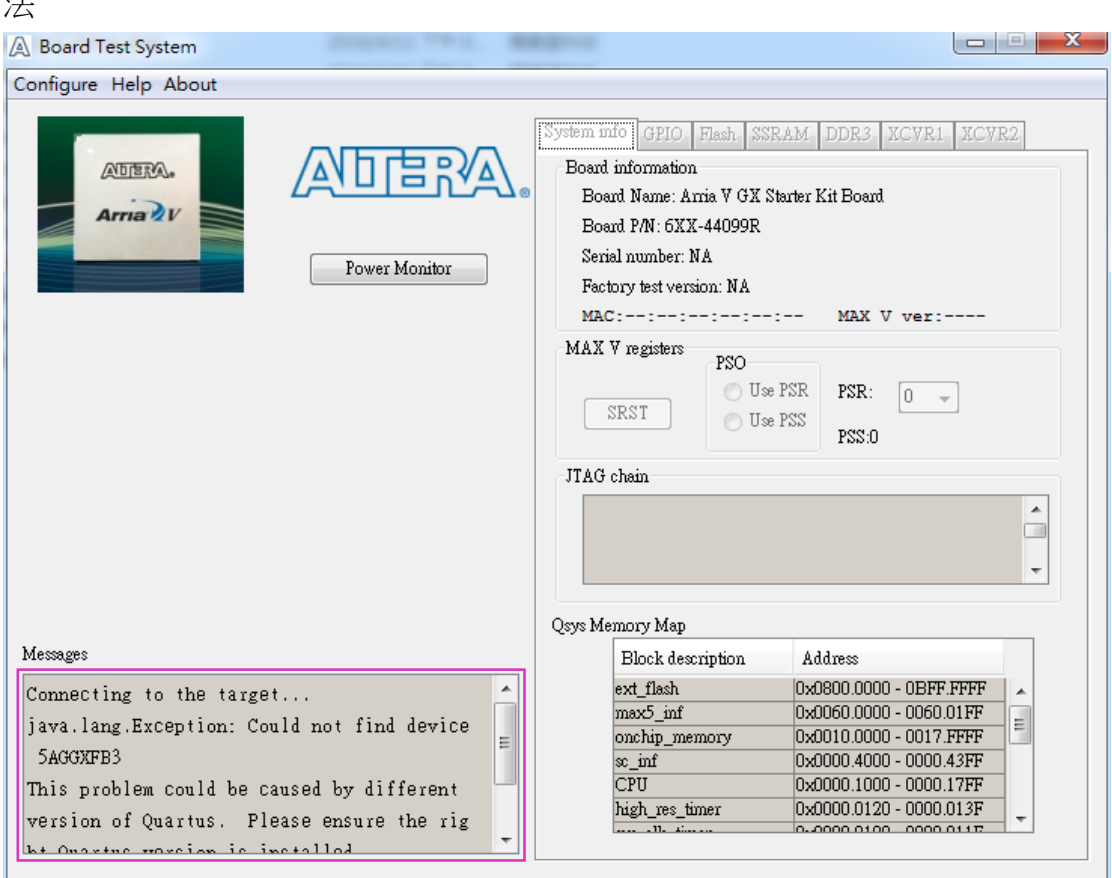

解決步驟 :

- 1. A5SK 連接電源, PC 連接 USB cable 到 A5SK USB-Blaster II, 開啟 A5SK 電源
- 2. 開啟 Quartus II 12.1 SP1
- 3. 開啟 Quartus II 12.1 SP1 的 Programmer 視窗
- 4. 確認 Hardware Setup 有偵測到 USB-BlasterII

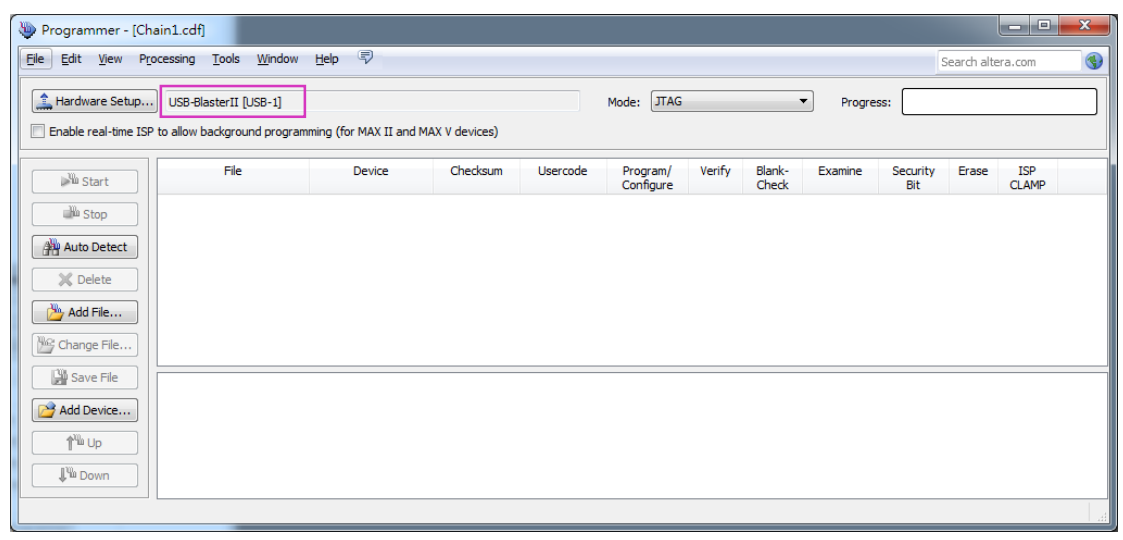

### 5. 點擊 Auto Detect

點選 5AGXFB3H4, 點擊 OK

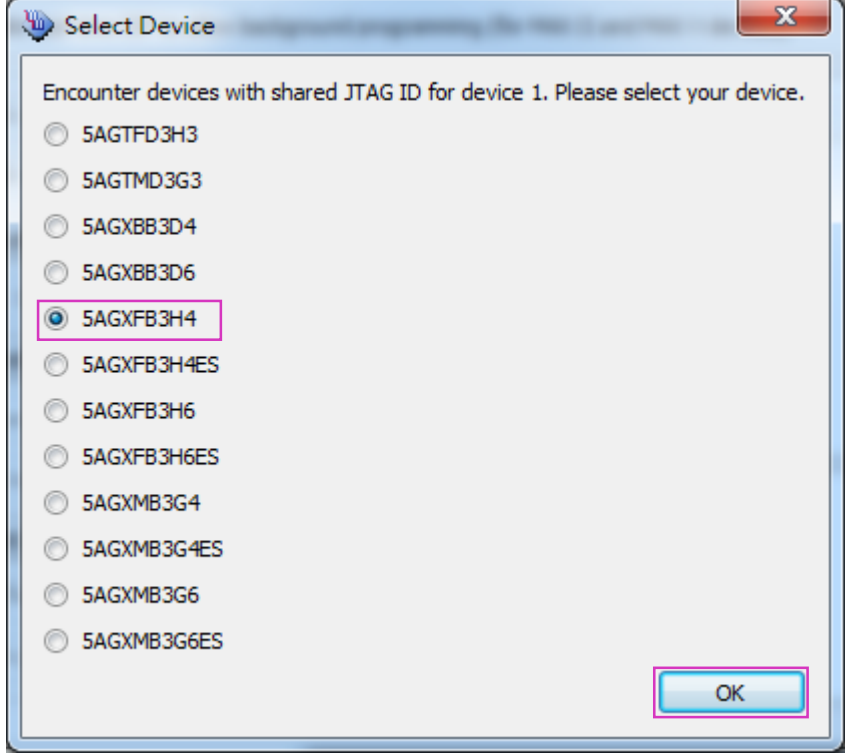

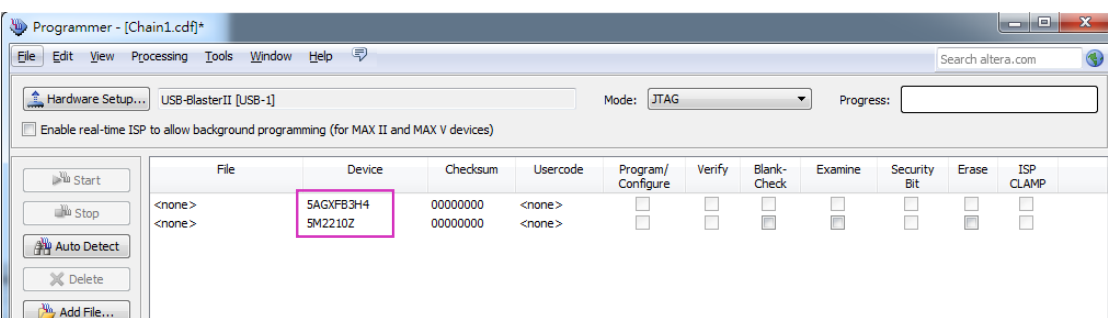

# 6. 點選 5AGXFB3H4, 點擊 Change File

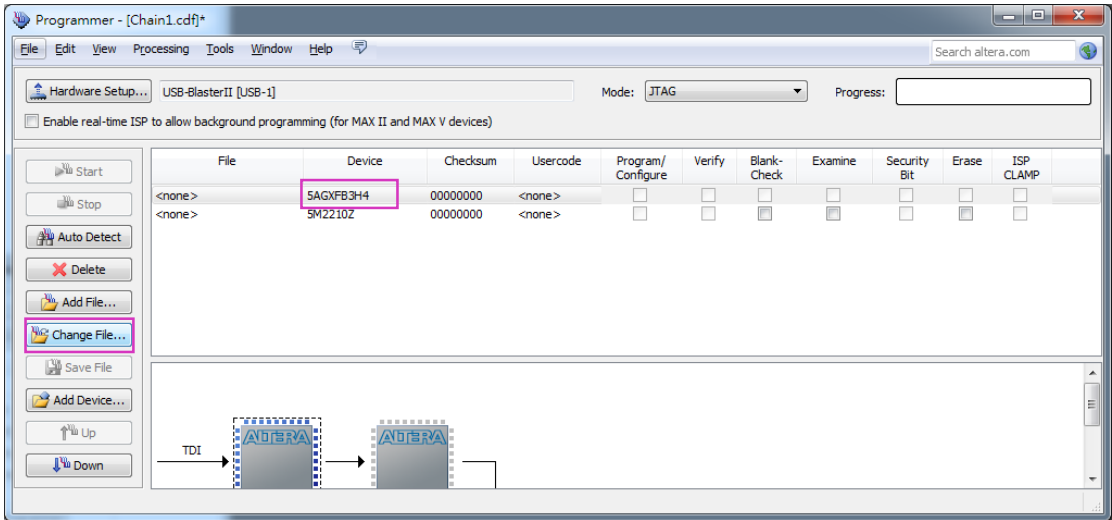

### 將檔案路徑指到

..\kits\arriaVGX\_5agxfb3hf35\_start\examples\board\_test\_system\sof 內的 Bts\_config.sof, 點擊 Open

![](_page_2_Picture_40.jpeg)

# 7. 5AGXFB3H4F35 勾選 Program/Configure, 點擊 Start 開始燒錄

![](_page_2_Picture_41.jpeg)

#### 8. 確認燒錄完成

![](_page_2_Picture_42.jpeg)

## 9. 執行 BoardTestSystem.exe

![](_page_3_Picture_30.jpeg)

10. 測試其它功能, 請依上述步驟, 先行燒錄對應的 .sof 檔案到 FPGA, 再執行 BoardTestSystem.exe

| ∸<br>名稱           | 修改日期                  | 類型 | 大小        |
|-------------------|-----------------------|----|-----------|
| bts_config.sof    | 2013/3/26 下午 1 SOF 檔案 |    | 16,342 KB |
| bts_ddr3_hard.sof | 2013/2/22 上午 1 SOF 檔案 |    | 16,348 KB |
| bts_ddr3_soft.sof | 2013/2/18 下午 0 SOF 檔案 |    | 16,346 KB |
| bts_xcvr1.sof     | 2013/2/20 上午 1 SOF 檔案 |    | 16,329 KB |
| bts xcvr2.sof     | 2013/2/14 下午 0 SOF 檔案 |    | 16,329 KB |